## LecomToCan.txt

Barzano', 25/06/2002

Documentazione preliminare per convertitore Lecom / CAN Lenze

===========================================================================

===========================================================================

 ........................................................................... Descrizione ..............................................................

 Il convertitore consente di programmare i vari codici Lenze attraverso la porta CAN degli inverter stessi partendo da una rete Lecom in fibra ottica.

 Per aiutare l'adattamento delle due reti (Lecom / CAN) e' possibile costruire, all'interno del convertitore, una tabelle del tipo:

<Codice\_Lecom> = <Codice\_CAN.Sottocodice>

 In altre parole, se da Lecom viene richiesta la scrittura di un determinato codice questo viene cercato nella suddetta tabella e se e' presente in realta' verra' sostituito con quello associato e quindi sul lato CAN viene scritto il nuovo codice. Questo rende possibile rimappare i codici che, per qualche motivo, non hanno una corrispondenza diretta.

 Se il campo <Codice\_CAN.Sottocodice> e' pari a 0 il parametro Lecom viene "trappolato" ovvero ad una richiesta su tale codice Lecom nulla verra' trasferito sul lato CAN. Cio' consente l'eliminazione di codici inutili e/o superflui.

 Oltre alla tabella di rimappatura dei codici e' possibile costruire una tabella di rimappatura degli indirizzi. Tale tabella e' del tipo:

<Indirizzo\_Lecom> = <Indirizzo\_CAN>

 L'utilita' della tabella sta' nel fatto che gli indirizzi Lecom possono essere completamente diversi da quelli CAN. In particolare gli indirizzi CAN possono essere solo da 1 a 63 mentre quelli Lecom possono andare da 1 a 99 ed in piu' sul lato Lecom e' possibile gestire messaggi broadcast (indirizzi 00, 10, 20, 30 ecc.) cosa, invece, non possibile con il CAN. In questo modo il codice Lecom viene scritto sull'inverter che ha l'indirizzo corrispondente ovvero se viene chiesto la scrittura del codice C46 sull'inverter con indirizzo Lecom 12 e nella mappa degli indirizzi e' specificato che all'indirizzo Lecom 12 corrisponde l'indirizzo CAN 2 sul lato CAN verra' scritto il codice C46.0 sullo inverter con indirizzo 2.

 I messaggi broadcast sono gestiti correttamente, ovvero se viene richiesta la scrittura del codice C46 attraverso un messaggio broadcast con indirizzo 00, sul lato CAN verra' scritto il codice C46 su tutti gli indirizzi CAN specificati nella tabella.

 Viene fatto osservare che mentre nella tabella dei codici sono descritti quelli che vanno trattati diversamente dal normale (trappolati e/o rimappati), nella tabella degli indirizzi vanno specificati

correttamente

tutti gli inverter che sono cablati sulla rete CAN.

 Oltre alle tabelle sopra elencate e' possibile programmare la velocita' sia della rete CAN che della rete Lecom.

 Tutta la programmazione viene effettuata a mezzo PC tramite un normale programma di emulazione terminale.

Il convertitore e' dotato di 4 LED che indicano:

- L'attivita' sulla linea RX della I/F fibra ottica.

- L'attivita' sulla linea TX della I/F fibra ottica.

LecomToCan.txt - L'attivita' sulla linea di TX del bus CAN - Lo stato di RUN/PROGRAMMAZIONE/ERRORE del uP: RUN: Lampeggio a 1 Hz PROGRAMMAZIONE: Lampeggio a 2 Hz ERRORE: Lampeggio a 10 Hz ........................................................................... Setting per comunicazione seriale ........................................ La comunicazione avviene a mezzo RS232 con i seguenti setting: 19200 bps, 8 bit, nessuna parita', 1 stop Dal lato PC e' necessario avere un programma di emulazione terminale (p.es. "Terminal" di Windows) opportunamente settato con i dati di cui sopra e predisposto per una emulazione VT100 senza echo locale dei caratteri. Il cavo da utilizzare e' il seguente: Lato PC Lato Convert. DB9 femmina DB9 maschio Pin 2 #--------------\ /-------------------# Pin 2 **X**  Pin 3 #--------------/ \-------------------# Pin 3 Pin 5 #------------------------------------# Pin 5 ........................................................................... Programmazione, note generali ............................................. Dopo aver connesso a livello H/W il PC ed il convertitore, va' avviato il programma di emulazione terminale. Per verificare se il collegamento e' OK alla pressione del tasto <ESC> il convertitore rispone mostrando una riga del tipo: > < > - Versione: < > Conv. LECOM / CAN ver. 1v21.01, Feb 26 2002 - 10:29:34 < > < dove viene evidenziata la versione del F/W presente nel convertitore. Per passare al modo programmazione digitare il comando (non c'e' differenza tra maiuscole e minuscole, inoltre tutti i comandi vanno terminati con il tasto di "ENTER") : >program < il convertitore risponde con la riga: > < > - MODO PROGRAMMAZIONE < > < da questo momento il convertitore passa in modo programmazione (si puo' notare anche dalla frequenza di lampeggio piu' rapida del LED di run) e non esegue piu' la funzione di convertitore Lecom/CAN. Da questo stato si esce o spegnendo e riaccendendo il convertitore o digitando il comando  $>$ run  $\leq$  ........................................................................... Pagina 2

LecomToCan.txt Programmazione, configurazione ............................................ >P1:<speed> < Il campo <speed> puo' essere 4800 oppure 9600 oppure 19200. Per visualizzare semplicemente il valore si puo' digitare il comando  $>$ P1?  $\leq$  al quale il convertitore risponde con una riga del tipo > - P001 (LECOM baud) : 9600 < indicando che la velocita' Lecom e attualmente settata per 9600bps. Il parametro relativo alla velocita' del bus CAN si puo' programmare con il comando >P2:<speed> < Il campo <speed> puo' essere 50 oppure 125 oppure 250, oppure 500. Per visualizzare semplicemente il valore si puo' digitare il comando  $>$ P2?  $\leq$  al quale il convertitore risponde con una riga del tipo > - P002 (CAN baud) : 500 < indicando che la velocita' CAN e attualmente settata per 500kbps. Con il comando  $>$ cfg?  $\le$  e' possibile visualizzare la configurazione completa, ovvero: > - P001 (LECOM baud) : 9600 < > - P002 (CAN baud) : 500 < Con il comando >reset cfg < la configurazione viene resettata ai valori di default (9600bps, 500kbps) ed il convertitore risponde con > - Configurazione resettata ! < Al comando >read err < il convertitore risponde con > - Ultimi 8 errori : 0, 0, 0, 0, 0, 0, 0, 0 < I numeri visualizzati indicano gli ultimi 8 errori che si sono verificati sul convertitore. In caso di malfunzionamento vanno riferiti per aiutare la diagnostica. ........................................................................... Programmazione, tabella codici ............................................

Al comando

LecomToCan.txt

 >table < il convertitore resituisce la tabella dei codici attualmente presente in memoria, p.es.: > - P101 (Trasl table) : C0046 (Lecom) --> C0037.000 (CAN) < > - P102 (Trasl table) : C0025 (Lecom) --> C0000.000 (CAN) < > - P103 (Trasl table) : C0027 (Lecom) --> C0473.001 (CAN) < In questo esempio si capisce che al codice Lecom C46 verra' sostituito il codice CAN C37.0, al codice Lecom C25 non verra' sostituito nessun codice CAN (codice trappolato) ed al codice Lecom C27 verra' sostituito il codice CAN C473.1 Nella tabella e' possibile programmare un massimo di 32 righe (da P101 a P132) e la sintassi e' del tipo: Px:Cy=Cj.k dove 'x' e' la riga della tabella (101/132), 'y' e' il codice Lecom mentre 'j' e 'k' sono rispettivamente il codice ed il sottocodice CAN. Quindi ad un comando del tipo >P101:C46=C37.1 < il convertitore risponde con > - P101 (Trasl table) : C0046 (Lecom) --> C0037.001 (CAN) < ed il tutto significa che il codice C46 Lecom verra' rimappato al codice C37.1 CAN. Per cancellare una riga (esempio la 106) il comando e' >P106:C0=C0.0 < ed il convertitore risponde con > - P106 (Trasl table) : null < Se si vuole conoscere il settaggio di una specifica riga il comado e'  $>$ P102?  $\leq$  e, naturalmente, il convertitore risponde con > - P102 (Trasl table) : C0025 (Lecom) --> C0000.000 (CAN) < Con il comando >reset table < e' possibile resettare completamente la tabella dei codici. ........................................................................... Programmazione, tabella indirizzi ......................................... Al comando >address < il convertitore resituisce la tabella degli indirizzi attualmente presente in memoria, p.es.: > - P201 (Addr map) : A001 (Lecom) --> A01 (CAN) < > - P202 (Addr map) : A002 (Lecom) --> A15 (CAN) < > - P203 (Addr map) : A006 (Lecom) --> A18 (CAN) <

## LecomToCan.txt

 In questo esempio si capisce che la rete CAN e' cablata con 3 inverter che hanno l'indirizzo CAN 1, 15 e 18 che corrispondono agli indirizzi Lecom 1, 2, 6 rispettivamente. E' possibile programmare un massimo di 10 righe (da 201 a 210) e la sintassi e' del tipo: Px:Ay=Aj dove 'x' e' la riga della tabella (201/210), 'y' e' l'indirizzo Lecom e 'j' e' l'indirizzo CAN. Quindi al comando  $>$ P201:A1=A1  $\leq$  il convertitore risponde > - P201 (Addr map) : A001 (Lecom) --> A01 (CAN) < indicando che viene stabilita una corrispondenza tra l'indirizzo Lecom 1 e l'indirizzo CAN 1. Per cancellare una riga (esempio la 206) il comando e'  $>$ P206:A0=A0  $\leq$  ed il convertitore risponde con  $>$  - P206 (Addr map) : null  $\langle$  Se si vuole conoscere il settaggio di una specifica riga il comado e'  $>$ P203?  $\leq$  e, naturalmente, il convertitore risponde con > - P203 (Addr map) : A003 (Lecom) --> A18 (CAN) < ........................................................................... Programmazione, importazione/esportazione ................................. E' possibile clonare facilmente il convertitore tramite le funzioni di import ed export. Con la funzione di export il convertitore trasmette, con un protocollo Xmodem, verso il PC tutta la configurazione che verra' memorizzata sul PC stesso in un file il cui nome verra' specificato dall'utente (si consiglia l'estensione '.bin'). Viceversa, con la funzione import il convertitore si aspetta di ricevere (sempre in Xmodem) la configurazione completa dal PC. Per effettuare un esportazione, digitare il comando >export < e mentre il convertitore tenta la trasmissione e' necessario avviare la procedura di ricezione di un file in Xmodem sul PC. Per effettuare una importazione, digitare il comando >import < e mentre il convertitore aspetta la ricezione e' necessario avviare la procedura di trasmissione di un file in Xmodem sul PC. Le procedure per avviare la ricezione e/o trasmissione di file in Xmodem, pur essendo standard sui programmi di emulazione terminale, differiscono da programma a programma e quindi si rimanda alle

LecomToCan.txt<br>.istruzioni di quest'ultimi

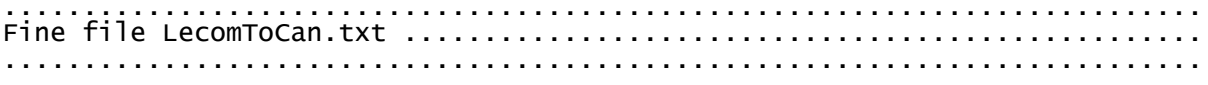